## Installation Manual for DocData PrestaShop

This manual describes the installation and usage of the DocData extension for PrestaShop.

 Release Date:
 Mon, 07 Aug 2023 14:01:06 +0200

 Version:
 3.0.246

#### 2/32

© copyright by wallee AG Mon, 07 Aug 2023 14:01:06 +0200 ####conditional####

Telefon: CH: +41 (0)44 505 13 60 DE: +49 (0)40 2999 60117 UK: +44 (0)161 850 6890 US: +1 (0)205 557 5869

E-Mail: info@sellxed.com

wallee AG General-Guisan-Strasse 47 CH-8400 Winterthur

# sellxed

# **Table of Contents**

| 1 | Intro | duction                                                                                                    | 5    |
|---|-------|----------------------------------------------------------------------------------------------------|------|
|   | 1.1   | Procedure of the installation                                                                                                    | 5    |
|   | 1.2   | System Requirements                                                                                                    | 6    |
| 2 | Conf  | iguration DocData - Backend                                                                                                    | 7    |
|   | 2.1   | Configuration of the main module                                                                                                    | 7    |
|   | 2.2   | Configuration of the payment methods<br>2.2.1 CSS ID<br>2.2.2 Payment Profile                                                                                 | 7    |
|   | 2.3   | Activation of the Cron Jobs                                                                                                    |      |
|   | 2.4   | Testing and Activation of the Module                                                                                                    |      |
| 3 | Mod   | ule Installation and Update in the PrestaShop Shop                                                                                                    | . 10 |
|   | 3.1   | Installation                                                                                                    | 10   |
|   | 3.2   | Updates and Upgrades<br>3.2.1 Update Checklist<br>3.2.2 Update Instructions                                                                                   | 10   |
|   | Mad   |                                                                                                    |      |
| 4 |       | ule Configuration in the PrestaShop Shop                                                                                                    |      |
|   | 4.1   | Configuration of the Main Module                                                                                                    |      |
|   | 4.3   | Configuration of Payment Methods (for PrestaShop 1.7)                                                                                                    |      |
|   | 4.4   | Direct Capturing of Transactions                                                                                                    | . 13 |
|   | 4.5   | Uncertain Status<br>4.5.1 Setting the order state                                                                                                    |      |
|   | 4.6   | Optional: Validation<br>4.6.1 Usage of the Integrated Multishop Functionality of PrestaShop                                                                   |      |
| 5 | Setti | ngs / Configuration of Payment Methods                                                                                                    | . 15 |
|   | 5.1   | General Information About the Payment Methods                                                                                                    | . 15 |
|   | 5.2   | Information on Payment Status<br>5.2.1 Order status "pending" / imminent payment (or similar)                                                                 |      |
|   |       | 5.2.2 Order status "cancelled"                                                                                                    |      |
| 6 | The   | Module in Action                                                                                                    | . 16 |
|   | 6.1   | Capturing of Orders<br>6.1.1 1. Via Orders > DocData Transactions<br>6.1.2 2. Capture the transaction through the order and the DocData transaction tab<br>17 | . 16 |

|    | 6.2   | Useful Transaction Information on the Order                                                                                                    | . 18                         |
|----|-------|----------------------------------------------------------------------------------------------------|------------------------------|
|    | 6.3   | Using Invoice Details of a Processor<br>6.3.1 PrestaShop Order Confirmation (E-Mail)<br>6.3.2 PrestaShop Invoice (PDF)<br>6.3.3 PrestaShop-Backend (Transaction details)<br>6.3.4 PrestaShop Success-Page<br>6.3.5 Payment Information in Email Template | . 19<br>. 19<br>. 19<br>. 20 |
|    | 6.4   | Place Orders in the backend of PrestaShop                                                                                                    | . 21                         |
|    | 6.5   | Refunds<br>6.5.1 1. Transactiontable via Orders > DocData transactions<br>6.5.2 2. Refund the transaction through the order and the DocData transaction tab<br>22<br>6.5.3 3. Refund with the PrestaShop internal/default functionality                  | . 22<br>                     |
|    | 6.6   | One Page Checkout                                                                                                    |                              |
|    | 6.7   | Setting up Cron Job                                                                                                    |                              |
| 7  | Testi | ng                                                                                                    | . 26                         |
|    | 7.1   | Test Data                                                                                                    | . 26                         |
| 8  | Error | s and their Solutions                                                                                                    | . 28                         |
|    | 8.1   | Modul Performance                                                                                                    | . 28                         |
|    | 8.2   | The Referrer URL appears in my Analytics Tool                                                                                                    | . 29                         |
| 9  | Com   | patibility with Third-Party Plugins                                                                                                    | . 30                         |
|    | 9.1   | Fee's and discount's within PrestaShop                                                                                                    | . 30                         |
|    | 9.2   | Birthday and gender in PrestaShop                                                                                                    | . 30                         |
| 10 | Erro  | or Logging                                                                                                    | . 31                         |
|    | 10.1  | Log Levels                                                                                                    | . 31                         |
|    | 10.2  | Log Location                                                                                                    | . 31                         |
|    |       |                                                                                                    |                              |
| 11 | Adva  | anced Information                                                                                                    | . 32                         |

# **1** Introduction

This manual describes the installation, the configuration and the usage of the payment module for PrestaShop and DocData.

Before you can start with the installation please make sure that you hold all the necessary data. You need:

- DocData Merchant Name
- DocData Merchant Password
- PrestaShop Payment module from sellxed.com/shop
- Login data to your server and shop

Note that you must use at least PHP version 5.6 for our plugins. PHP 8 or higher is currently not supported.

## **1.1** Procedure of the installation

With this document you'll get all the information you need for the installation of the module. For the implementation of the module you should follow the checklist strickly. Only like that you can ensure a safe usage in accordance to all security regulations.

- 1. Configuration of the DocData Settings
- 2. Configuration of the <u>main module</u>
- 3. Configuration of all the accepted <u>Payment method</u> with the authorization methods included
- 4. Process a test order
- 5. Activation of yourDocData account

#### Installation Service

Our payment plugins should have per default the correct settings for most of our customers' preferences. That means once you have entered the required credentials in the plugin configuration to connect your account to your website, the plugin should be fully operational. Should you be willing to receive detailed information on a setting you do not know, you may contact our support team who will be able to assist you further.

Our support team is at your disposal during regular business hours at: <u>http://www.sellxed.com/support</u>. Furthermore, you have the option of ordering our installation service. We will make sure the plugin is installed correctly in your shop: <u>http://www.sellxed.com/shop/de/integration-und-installation.html</u>

### .htaccess Directory Protection

In order to test the module, any kind of directory protection or IP blocking on your server must be deactivated. This is crucial as otherwise the payment feedback of DocData might not get through to the shop.

### **1.2 System Requirements**

In general, the plugin has the same system requirements as PrestaShop. Below you can find the most important requirements of the plugin:

- PHP Version: 5.4.x or higher
- PrestaShop Version: 1.6.x or higher
- OpenSSL: Current version with support for TLS 1.2 or higher.
- fsockopen: The PHP function fsockopen must be enabled. The plugin must be able to connect to external systems over the Internet.
- PHP Functions: All common PHP functions must be enabled.

# 2 Configuration DocData - Backend

You'll find an overview about transactions and settings in the backend from DocData:

- Test environment: <u>https://test.docdatapayments.com/ps/com.tripledeal.</u> paymentservice.backoffice.Login
- Live environment: <u>https://backoffice.docdatapayments.com/ps/com.</u> tripledeal.paymentservice.backoffice.Login

## 2.1 Configuration of the main module

Fill the merchant name and merchant password in the main configuration of the module You can there additionally choose a default. The default CSS matches the deposited standard CSS configuration in DocData. You can overwrite these setiings in the <u>configuration of the payment</u> <u>method.</u>

Choose if you want to process the payments in live or test mode.

### 2.2 Configuration of the payment methods

You can undertake various adjustments for each payment method.

Please keep in mind that in case you want to use the Payment Method Bank Transfer or Open Invoice (Klarna and AfterPay) you need to activate the feature extendedStatusRequests at DocData.

#### 2.2.1 CSS ID

Define for each payment method your CSS ID, which you have already set in the backend of DocData. You can define the CSS profile under **Settings > Edit Look and Feel** 

```
To create a new css, click here: New css
     $
          Select css
 1
/* resets the automatic margin and padding of the browser */
body, html {
     margin:0;
     padding:0;
*:invalid {
box-shadow: none;
•{
     outline:none;
3
/* sets the standard font */
a{
     color:#89A000;
     cursor:pointer;
body {
     color:#333:
     font:12px/18px arial, helvetica, sans-serif;
     background:url("img/bg_repeater_header.png") top center repeat-x;
3
.mainLayout{
     background:url("img/globe.png") right bottom no-repeat;
3
.headerTitle{
     font-weight:bold;
}
.paymentChoiceMenuRow{
```

**Figure 2.1:** Create CSS profiles under settings > Edit Look and Feel.

### 2.2.2 Payment Profile

With the payment profile you can select a payment method for the payment page. To do so you need to create a profile for each payment method in the backend of DocData.

Under **Edit > Payment method and names** you can create profiles and assign to every profile a payment method. Fill in the name of the profile into the configuration of the payment method. This results in the pre selected display of this payment method.

### Assign payment methods to a profile

| Available payment methods  AFTERPAY_OPEN_INVOICE BANK_TRANSFER EBANKING ELV IDEAL MASTERCARD MISTERCARD MISTERCARD | Select profile:                                                                                                    | AMEX |      | Add & delete profile | s |                                       |
|----------------------------------------------------------------------------------------------------|----------------------------------------------------------------------------------------------------|------|------|----------------------|---|---------------------------------------|
| PAYPAL_EXPRESS_CHECKOUT<br>SEPA_DIRECT_DEBIT<br>VISA                                                               | AFTERPAY_OPEN_INVOICE<br>BANK_TRANSFER<br>EBANKING<br>ELV<br>IDEAL<br>MAESTRO<br>MASTERCARD<br>MISTERCASH<br>PAYPAL_EXPRESS_CHECKOUT<br>SEPA_DIRECT_DEBIT<br>VISA |      | AMEX | Selected             |   | <ul><li>▲ Up</li><li>→ Down</li></ul> |

**Figure 2.1:** Creation of payment profiles to select the payment method under Edit > Payment method and names.

You'll find more information to the configuration of the payment methods and the significance of the particular settings<u>here</u>.

### 2.3 Activation of the Cron Jobs

Since the DocData doesn't send notification answers it can happen that the customer closes the window before finishing the transaction. In this case we recommend to install Cron Jobs in your shop. Further information you'll find in the chapter<u>Cron Job</u>

### 2.4 Testing and Activation of the Module

After the activation and configuration of the payment methods, test your module with the <u>test</u> <u>data</u>you find in the manual. If the tests were successful, switch to **Live** in your main module.

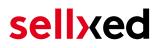

# 3 Module Installation and Update in the PrestaShop Shop

### 3.1 Installation

At this time you should already be in possession of the module. Should this not be the case, you can download the necessary files in your customer account in the <u>sellxed shop</u> (Menu "My Downloads Downloads"). In order to install the module in your shop, please carry out the following steps:

- 1. Download the plugin. The download can be found in your sellxed.com account under "My Downloads".
- 2. Unzip the archive you have just downloaded.
- 3. In the unzipped folder navigate to the folder "files"
- 4. For some shops there are different versions of the plugin provided. If this is the case open the folder which corresponds to your shop version.
- 5. Using your preferred FTP client upload **entire content** of this folder into the root directory of your shop. For some shops there is a specific folder containing the plugins. If that is the case upload the plugin into this folder. Make sure that the folders aren't replaced but merely merged.
- 6. If you haven't yet done so, log back into your shop.

## 3.2 Updates and Upgrades

You have direct and unlimited access to updates and upgrades during the duration of your support contract. In order to receive constant information about available updates we ask you to subscribe to our RSS feed that we publish for your module.

More information regarding the subscription of this RSS feed can be found under: <u>http://www.</u> <u>sellxed.com/en/updates\_upgrades</u>.

We only recommend an update if something doesn't work in your shop, if you want to use new feature or if there is a necessary security update.

### 3.2.1 Update Checklist

We ask you to strictly comply with the checklist below when doing an update:

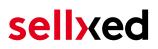

- 1. Always do a backup for your database and your files in your shop
- 2. Use always a test system to test the update process.
- 3. Wait until all the files are copied to the shop, clear the cache if there is one in your shop and then visit the configuration page of the main module so that the update process will be initialized.

Do not do updates directly in the live environment

Please test the update procedure first in your test shop. Our support team is able and willing to help you if you experience problems with the update process. However, if you decide to perform the update directly in your live shop there is the possibility of a downtime of the shop of more than two days depending on the availability of our support if you do not want to book our <u>complementary support</u>.

Depending on the version it could be that the database has to be migrated. We recommend you therefore, to perform the updates in times when the shop is not visited too frequently by your customers.

#### 3.2.2 Update Instructions

Please always read the update instruction. Those instructions can be found in the changelog. If there are no special remarks, you can proceed by just overwriting the files in your system.

# 4 Module Configuration in the PrestaShop Shop

The configuration consists of two steps. The first step is the configuration of the main module with all the basic settings (cf. <u>Configuration of the Main Module</u>). During the second step you can then carry out individual configurations for each <u>payment method</u>. This allows for full flexibility and perfect adaptation to your processes.

#### Create backups!

Please create a backup of the main directory of your shop. In case of problems you will then always be able to return your shop to its original state.

We furthermore recommend testing the integration on a test system. Complications may arise with third party modules installed by you. In case of questions, our support is gladly at your disposal.

### 4.1 Configuration of the Main Module

You will find the settings for the module under **Modules**, in the group **Checkout**, **DocData Integration**. Install the module and open the configuration mask by clicking **Configure**. Enter the individual options such as described above in the configuration of the administration interface of DocData. You will find information on the individual options directly in the additional texts in the module

### Do not forget to configure the main shop view first!

If you are using a multishop setup within PrestaShop, you will need to configure the payment plugin in the main shop view first. If you do not configure the settings of the plugin in the main shop view at all, the payment will not work properly. We strongly advise you to configure your main store first before moving on to the configuration of your subshops.

### 4.2 Configuration of Payment Methods (for PrestaShop 1.6)

After you have installed the main module you can install the corresponding payment methods. To do so you have to install the desired payment methods under **Modules** in the group of **Payments and Gateways**. You can save individual settings for each payment method and thereby optimally adapt the payment to your processes. The most central are explained in more detail in this manual.

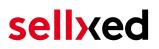

## 4.3 Configuration of Payment Methods (for PrestaShop 1.7)

After you have installed the main module you can install the corresponding payment methods. To do so you have to install the desired payment methods under **Modules > Module Catelog**. You can save individual settings for each payment method and thereby optimally adapt the payment to your processes. The most central are explained in more detail in this manual.

### 4.4 Direct Capturing of Transactions

The option "Capture" allows you to specify if you wish to debit payments directly or if you first wish to authorise them and then debit the payment at a later point.

Depending on your acquiring contract, a reservation is only guaranteed for a specific period of time. Should you fail to debit the payment within that period, the authorisation may therefore no longer be guaranteed. Further information on this process can be found below.

#### Different settings between DocData and the module

It may be that settings saved in the payment modules overwrite settings saved in DocData.

### 4.5 Uncertain Status

You can specifically label orders for which the money is not guaranteed to be received. This allows you to manually control the order before shipment.

#### 4.5.1 Setting the order state

For each payment method you may select in which state the order should be set to depending on the booking state. This is the initial state of the order.

### 4.6 Optional: Validation

Note: It can be that this option is not visible in your module. In this case just ignore this section.

With the option 'Validation' you can define the moment when the payment method should be made visible to the customer during the checkout process. This setting is relevant for modules where the usage depends on the customer's compliance with specific preconditions. For example, if a solvency check has to be carried out or if the payment method is only available in certain countries. In order for the credit check or address validation to also work with European characters, the charset of the "Blowfish mode" must be set to "UTF-8" for certain PSP settings.

You have the choice between these options:

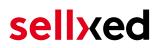

- Validation before the selection of the payment method: A validation verification is carried out before the customer selects the payment method. If the customer does not fulfill the requirements, the payment method is not displayed
- Validation after selection of the payment method: The verification of the compliance occurs after the selection of the payment method and before the confirmation of the order
- **During the authorisation:** The validation verification is carried out by DocData during the authorisation process. The payment method is displayed in any case

#### 4.6.1 Usage of the Integrated Multishop Functionality of PrestaShop

The payment module supports the multishop feature of PrestaShop. No further modifications are necessary. The module automatically recognizes the shop the order belongs to. In order for the multishop functionality to work, it is, however, necessary that the individual sub-shops within PrestaShop have been configured correctly.

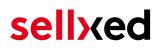

## 5 Settings / Configuration of Payment Methods

### 5.1 General Information About the Payment Methods

The plugin contains the most common payment methods. In case a desired payment method is not included per default, please contact us directly.

In order to be able to use a payment method, it must be activated in your account with DocData as well as in your shop. Information about the configuration of the payment methods can be found further above.

Below you can find important information for specific payment methods that deviate from the standard process.

### 5.2 Information on Payment Status

For each payment method you can define an initial payment status (status for authorized payments etc.). You hereby define the payment status for each state depending on the processing type of the order (captured, authorized, etc.). It's the initial status which the order assumes. Depending on the mutation carried out by you, the status can change.

#### Important info regarding Order Status

Never set the status to **Pending DocData** or any similar pending status which is implemented by the module.

#### 5.2.1 Order status "pending" / imminent payment (or similar)

Orders with the status 'pending DocData' are pending orders. Orders are set to that status if a customer is redirected in order to pay but hasn't returned successfully or the feedback hasn't reached your shop yet (Customer closed window on the payment page and didn't complete payment). Depending on the payment method these orders will automatically be transformed into cancelled orders and the inventory will be cleared (so long as the Cronjob is activated). How long this takes depends on the characteristics of the payment method and cannot be configured.

If you have a lot of pending orders it usually means that the notifications from your webserver to DocData are being blocked. In this case check the settings of your firewall and ask the Hoster to activate the IPs and User Agents of DocData.

#### 5.2.2 Order status "cancelled"

Orders with the status "cancelled" have either been set to that status automatically due to a timeout, as described above, or have been cancelled directly by the customer.

# 6 The Module in Action

Below you will find an overview of the most important features in the daily usage of the DocData module.

## 6.1 Capturing of Orders

### Please note

The transaction management between your shop and DocData is not synchronized. If you capture payments with DocData, the status in the shop will not be updated and a second capturing in the shop is not possible.

In order to be able to capture orders you must make sure that you have set the option 'Capturing' to 'deferred' in the <u>payment method configuration</u>.

Transactions can be captured in different ways. The different options are explained below.

#### 6.1.1 1. Via Orders > DocData Transactions

You can view all transactions in the transaction table under Orders > DocData transactions"

| R          | PrestaShop 1.6.1.1 De | emo Shop 😑 🛓 😨 👳 😤              | Quick Access - |                      |          | 怒 Connect to PrestaShop Marketp |
|------------|-----------------------|---------------------------------|----------------|----------------------|----------|---------------------------------|
|            | Q ▼ Search            | Orders / Customweb Transactions | sactions       |                      |          |                                 |
|            | Dashboard<br>Catalog  |                                 |                |                      |          |                                 |
|            | Orders                | CUSTOMWEB TRANSACTIONS          |                |                      |          |                                 |
| 쓭          | Customers             | Transaction Number              | Cart ID        | Authorization Status | Order ID | Payment Method                  |
| ۲          | Price Rules           | ▼ ▲                             | ▼ ▲            | ▼ ▲                  | ▼ ▲      | ▼ ▲                             |
| <b>ń</b> - | Modules and Services  |                                 |                |                      |          |                                 |
|            | Shipping              | 22                              | 22             | successful           | 9        | mastercard                      |

**Figure 6.1:** 1. View Transactions via Orders > DocData transactions.

Open the order and then click on the small magnifying glass in den transaction information overview. By clicking **Capture** button, you get into the following context.

Ø

### Orders / Customweb Transactions

|                                   |          |              |         |          |          |                          | Help                     |
|-----------------------------------|----------|--------------|---------|----------|----------|--------------------------|--------------------------|
| CUSTOMWEB TRANSACTIONS            | VIEW >   | CAPTURING    |         |          |          |                          |                          |
| Back                              |          |              |         |          |          |                          |                          |
| Name                              | SKU      | ι Τ <u>ι</u> | ype     | Tax Rate | Quantity | Total Amount (excl. Tax) | Total Amount (incl. Tax) |
| Faded Short Sleeves T-shirt       | den      | no_1 p       | roduct  | 0 %      | 1        | 17.17                    | 17.17                    |
| My carrier                        | ship     | oping si     | hipping | 4 %      | 1        | 7                        | 7.28                     |
|                                   |          |              |         |          |          | Total Capture Amount:    | 24.45 EUR                |
| Close transaction for further cap | itures 🗌 |              |         |          |          |                          |                          |
|                                   |          |              |         |          |          |                          | Capturing                |

#### Figure 6.1: Invoice capturing in PrestaShop

Enter the amount and quantity that you wish to capture from the customer's authorization. By clicking **Capture** a direct capturing of the order occurs with DocData.

# 6.1.2 2. Capture the transaction through the order and the DocData transaction tab

Open the order and then click on the small magnifying glass in the DocData transactions overview.

| Q - Search            | Orders Orders                                                                | Add new order Recommended Modules He |
|-----------------------|------------------------------------------------------------------------------|--------------------------------------|
| B DASHBOARD           |                                                                              |                                      |
| 🖉 CATALOG             | Conversion Rate Abandoned Carts Average Order Value                          | Nat Drofit per Visitor               |
| ORDERS                | TODAY 30 DAYS                                                                | Net Profit per Visitor<br>30 DAYS    |
|                       | 0% 🗾 0 CHF 0.00                                                              | CHF 0.00                             |
| PRICE RULES           |                                                                              |                                      |
| MODULES               |                                                                              |                                      |
| SHIPPING              | ORDERS (41)                                                                  |                                      |
| LOCALIZATION          | ID 🖡 Reference 🔽 New client Delivery 🖛 Customer 🔽 Total 🖛 Payment 🖛 Status 🖛 | Date 🔨 🔺 PDF                         |
| F PREFERENCES         |                                                                              |                                      |
| & ADVANCED PARAMETERS |                                                                              | + From -                             |
| ADMINISTRATION        |                                                                              | То                                   |
| III STATS             | 41 OZXEQYEGO 0 Switzerland Customweb CHF 28.08 MasterCard Payment accept     | 01/06/2017                           |
|                       | 41 OZACQTEGO O Switzenariu Customweb CHF 28.08 MasterCard Payment acce       | 15:40:43                             |

Figure 6.1: Open order and view the transaction tab.

A window will then drop down. Enter the amount of your choice that you wish to capture from the customer's authorization. By clicking **Capture** a direct capturing of the order occurs with DocData.

| Q ▼ Search                                 | ORDERS                  |                 |                   |                           |                                                   |                                    |            | Recommended Modules He |
|--------------------------------------------|-------------------------|-----------------|-------------------|---------------------------|---------------------------------------------------|------------------------------------|------------|------------------------|
| DASHBOARD                                  |                         |                 |                   |                           |                                                   |                                    |            |                        |
|                                            |                         | ate             |                   | Total                     |                                                   | Messages                           | Product    | 5                      |
| ORDERS                                     |                         | 1/06/2017       |                   | <b>1</b> CHF 28.08        | <b>[</b>                                          | <b>)</b> 0                         |            |                        |
| Orders                                     |                         |                 |                   |                           |                                                   |                                    |            |                        |
| nvoices                                    |                         |                 |                   |                           |                                                   |                                    |            |                        |
| Merchandise Returns                        | TRANSACTIONS            |                 |                   |                           |                                                   |                                    |            |                        |
| elivery Slips                              |                         |                 |                   |                           |                                                   |                                    |            |                        |
| redit Slips                                | #                       | Date            |                   | Payme                     | nt Method                                         | Authorised                         | Amount     |                        |
| itatuses                                   | 150                     | 01/06/2017 15:3 | 2:09              | Master                    | Card                                              | No                                 | 28.08      | ٩,                     |
| Order Messages<br>PostFinance Transactions | 151                     | 01/06/2017 15:3 | 2:15              | Master                    | Card                                              | No                                 | 28.08      | ٩,                     |
|                                            | 152                     | 01/06/2017 15:3 | 2:29              | Master                    | Card                                              | No                                 | 28.08      | ٩,                     |
|                                            | 153                     | 01/06/2017 15:3 | 2:48              | Master                    | Card                                              | Yes                                | 28.08      | ×                      |
| PRICE RULES                                |                         |                 |                   |                           |                                                   |                                    |            |                        |
| MODULES                                    | Capturing               | Cancel          |                   |                           |                                                   |                                    |            |                        |
|                                            | Transaction             | details         |                   |                           |                                                   |                                    |            |                        |
|                                            | Authorisat              | tion Amount     | 28.08             | Transaction authorised    | Yes                                               | Card expiry date                   | 12/18      |                        |
| ~                                          | Currency                |                 | CHF               | Transaction uncertain     | No                                                | Brand                              | MasterCard |                        |
| PREFERENCES                                | Payment M               |                 | MasterCard        | Transaction paid          | Yes                                               | Merchant reference                 | customweb  |                        |
| ADVANCED PARAMETERS                        | Payment I<br>Test Trans |                 | 3014807004<br>Yes | Acceptance<br>Card number | customweb<br>xxxxxxxxxxxxxxxxxxxxxxxxxxxxxxxxxxxx | 00                                 |            |                        |
| ADMINISTRATION                             | Test mans               | uccion          | 105               | cara naribei              |                                                   | 22                                 |            |                        |
| STATS                                      | Previous ac             | tions           |                   |                           |                                                   |                                    |            |                        |
|                                            | Date                    |                 |                   | Action                    |                                                   | Message                            |            |                        |
|                                            | 01/06/201               | 7 15:32:48      |                   | log                       |                                                   | Redirection Parameters generated.  |            |                        |
|                                            | 01/06/201               |                 |                   | log                       |                                                   | Redirection Parameters generated.  |            |                        |
|                                            | 01/06/201               |                 |                   | log                       |                                                   | Redirection Parameters generated.  |            |                        |
|                                            | 01/06/201               | 7 15:40:43      |                   | authorization             |                                                   | The amount of 28.08 is authorized. |            |                        |
|                                            |                         |                 |                   |                           |                                                   |                                    |            |                        |
|                                            |                         |                 |                   |                           |                                                   |                                    |            |                        |

Figure 6.1: 2. Transaction details in the transaction tab of a specific order.

By clicking **Capturing** button, you get into the following context.

| Orders / Customweb Transactions       |                        |          |          |          |                          |                          |  |  |  |
|---------------------------------------|------------------------|----------|----------|----------|--------------------------|--------------------------|--|--|--|
| Customweb Trai                        | Customweb Transactions |          |          |          |                          |                          |  |  |  |
| CUSTOMWEB TRANSACTIONS >              | VIEW > CAPTUR          | NG       |          |          |                          |                          |  |  |  |
|                                       |                        |          |          |          |                          |                          |  |  |  |
| Back                                  |                        |          |          |          |                          |                          |  |  |  |
| Name                                  | SKU                    | Туре     | Tax Rate | Quantity | Total Amount (excl. Tax) | Total Amount (incl. Tax) |  |  |  |
| Faded Short Sleeves T-shirt           | demo_1                 | product  | 0 %      | 1        | 17.17                    | 17.17                    |  |  |  |
| My carrier                            | shipping               | shipping | 4 %      | 1        | 7                        | 7.28                     |  |  |  |
|                                       |                        |          |          |          | Total Capture Amount:    | 24.45 EUR                |  |  |  |
| Close transaction for further capture | res 🗌                  |          |          |          |                          |                          |  |  |  |
|                                       |                        |          |          |          |                          | Capturing                |  |  |  |
|                                       |                        |          |          |          |                          |                          |  |  |  |

Figure 6.1: Deferred/Manual capture of transactions within PrestaShop

Enter the amount or quantity choice that you wish to capture from the customer's authorization. By clicking **Capture** a direct capturing of the order occurs with DocData.

### 6.2 Useful Transaction Information on the Order

In each order, processed via our module, you can find an overview of the most important information about the transaction as well as a transaction history.

| Date                          | Payment method                           |                         | Is authorised                | Amount |          |
|-------------------------------|------------------------------------------|-------------------------|------------------------------|--------|----------|
| 2013-12-02 15:44:17           | Master Card (Dyna                        | mic Template)           | yes                          | 124.58 | $\times$ |
| Transaction details           |                                          |                         |                              |        |          |
| Authorisation amount          | 124.58                                   | Transaction authorised  | Yes                          |        |          |
| Currency                      | EUR                                      | Transaction uncertain 🕕 | No                           |        |          |
| Payment method                | Master Card (Dynamic<br>Template)        | Transaction captured    | Yes                          |        |          |
| Bayment ID                    | 25815219                                 | Transaction paid        | Yes                          |        |          |
| Payment ID<br>Captured amount | 124.58                                   | Alias                   | XXXXXXXXXXXXX0007<br>(03/14) |        |          |
| Alias Token                   | 2403B927-26A3-4DAE-<br>9EC3-CD000EAB349E |                         |                              |        |          |
| Acceptance                    | test123                                  |                         |                              |        |          |
| Card number                   | XXXXXXXXXXXXXX0007                       |                         |                              |        |          |
| Card expiry date              | 03/14                                    |                         |                              |        |          |
| Merchant reference            | bc_ps_sell_46                            |                         |                              |        |          |

Figure 6.1: Transaction information within PrestaShop.

### 6.3 Using Invoice Details of a Processor

In the following context you can view or embed the "payment details" of for example an "Open Invoice" transaction:

#### 6.3.1 PrestaShop Order Confirmation (E-Mail)

The "payment information" will be visible in the default "order confirmation e-mail" of PrestaShop.

#### 6.3.2 PrestaShop Invoice (PDF)

The "payment information" will be visible in the default PrestaShop-Invoice.

#### 6.3.3 PrestaShop-Backend (Transaction details)

You can view the transaction details in PrestaShop under **Orders > DocData Transactions**.

| Q - Search<br>28 Dashboard | Orders / Customweb Transactions<br>Edit   |                                                                                                    |              |                            |                              |               | ()<br>Help     |
|----------------------------|-------------------------------------------|----------------------------------------------------------------------------------------------------|--------------|----------------------------|------------------------------|---------------|----------------|
| Catalog                    |                                           |                                                                                                    |              |                            |                              |               |                |
| Orders                     | GETTING STARTED WITH PRESTASHOP           |                                                                                                    |              |                            |                              |               |                |
| Orders                     | Take a tour: get started wi               |                                                                                                    |              | for formation of the       |                              |               |                |
| Invoices                   |                                           | Customize your shop                                                                                                    | Add products | Configure payments         | Choose your shipping options |               |                |
| Merchandise Returns        | Take a tour: get started wi               | th PrestaShop                                                                                                    |              |                            |                              |               |                |
| Delivery Slips             | Hey Customweb, welcome on your own        | online shop.                                                                                                    |              |                            |                              | No thanks! 💥  | Let's start! > |
| Credit Slips               | Follow the guide and take the first steps | with your online shop!                                                                                                    |              |                            |                              | NO trianks: 🗶 | Let's starti > |
| Statuses                   |                                           |                                                                                                    |              |                            |                              |               |                |
| Order Messages             | CUSTOMWEB TRANSACTIONS > VIEW             |                                                                                                    |              |                            |                              |               |                |
| Customweb Transactions     | Capturing Cancel                          |                                                                                                    |              |                            |                              |               |                |
| 🗑 Customers                | Transaction ID                            | 3                                                                                                    |              |                            |                              |               |                |
| Price Rules                | Transaction Number                        | 3                                                                                                    |              |                            |                              |               |                |
| n- Modules and Services    | Authorisation Status                      | successful                                                                                                    |              |                            |                              |               |                |
| 🛲 Shipping                 | Order ID                                  | 6 View                                                                                                    |              |                            |                              |               |                |
| Q Localization             | Created On                                | 2017-03-07 17:08:27                                                                                                    |              |                            |                              |               |                |
| € Preferences              | Updated On                                | 2017-03-07 17:08:50                                                                                                    |              |                            |                              |               |                |
| On Advanced Parameters     | Customer ID                               | 2                                                                                                    |              |                            |                              |               |                |
| Administration             | Payment ID                                | 3575510                                                                                                    |              |                            |                              |               |                |
|                            | Authorisation Amount                      | 55.07                                                                                                    |              |                            |                              |               |                |
| <u>ldl</u> Stats           | Currency                                  | CHF<br>Open Invoice                                                                                                    |              |                            |                              |               |                |
|                            | Payment Method Payment ID                 | 3575510                                                                                                    |              |                            |                              |               |                |
|                            | Test Transaction                          | Yes                                                                                                    |              |                            |                              |               |                |
|                            | Transaction authorised                    | Yes                                                                                                    |              |                            |                              |               |                |
|                            | Transaction uncertain                     | No                                                                                                    |              |                            |                              |               |                |
|                            | Transaction paid                          | Yes                                                                                                    |              |                            |                              |               |                |
|                            | Payment information                       | Bank: Customweb Test Bank<br>Account Holder: Customweb GmbH<br>IBAN: DE250240000TEST00000000004<br>BIC: 9000<br>Reference Number: BP3575510/2749 |              |                            |                              |               |                |
|                            | TRANSACTION HISTORY                       |                                                                                                    |              |                            |                              |               |                |
|                            | Date                                      | Action                                                                                                    | Message      |                            |                              |               |                |
|                            | 2017-03-07 17:08:50                       | authorization                                                                                                    | The amour    | nt of 55.07 is authorized. |                              |               |                |
|                            | CUSTOMER DATE                             |                                                                                                    |              |                            |                              |               |                |
|                            | Customer ID                               | 2                                                                                                    |              |                            |                              |               |                |
|                            | Billing Address                           | Céline Fáh<br>Tödistrasse 17b<br>CH-8004 20rich<br>Phone: 0041 44 111 22 33                                                                      |              |                            |                              |               |                |
|                            | Delivery address                          | Céline Fāh<br>Tödistrasse 17b<br>CH-8004 Zürich                                                                                                  |              |                            |                              |               |                |

Figure 6.1: Transaction details within PrestaShop.

#### 6.3.4 PrestaShop Success-Page

|                                                                                                    |                                                                      | SA          | LE 70% O | FF ALL PF   | ODUCTS       | GET SAVINGS NOW                        |
|----------------------------------------------------------------------------------------------------|----------------------------------------------------------------------|-------------|----------|-------------|--------------|----------------------------------------|
| 📞 Call us now: 🕻                                                                                                    | 0123-456-789                                                         |             |          |             | Cont         | act us English 🔻 Sign out André Müller |
|                                                                                                    |                                                                      | go          | Search   |             | Q            | Cart (empty)                           |
| WOMEN                                                                                                    | DRESSES                                                              | T-SHIRTS    |          |             |              |                                        |
| A Order                                                                                                    | confirmation                                                         |             |          |             |              |                                        |
| ORDER CON                                                                                                    | FIRMATION                                                            |             |          |             |              |                                        |
|                                                                                                    |                                                                      |             |          | )3. Address | 04. Shipping | 05. Payment                            |
| 01. Summa                                                                                                    | ary                                                                  | 02. Sign in |          |             | or outputs   | 03. Payment                            |
| Order                                                                                                    | NHRCXPRKD                                                            | 02. Sign in |          |             | on ompping   | U. Payment                             |
| Order<br>reference<br>Amount<br>State                                                                                                | NHRCXPRKD<br>55.07 CHF<br>Payment accepted                           | 02. Sign in |          |             | en enpping   | vu rayinent                            |
| Order<br>reference<br>Amount<br>State<br>Date                                                                                        | NHRCXPRKD<br>55.07 CHF<br>Payment accepted<br>03/07/2017             | U2. Sign in |          |             |              | US. Payinent                           |
| Order<br>reference<br>Amount<br>State<br>Date<br>Payment Info                                                                        | NHRCXPRKD<br>55.07 CHF<br>Payment accepted<br>03/07/2017<br>rrmation | U2. Sign in |          |             |              | us Payment                             |
| Order<br>reference<br>Amount<br>State<br>Date<br>Payment Info<br>Bank: Customwel<br>Account Holder: (<br>IBAN: DE250240<br>BIC: 9000 | NHRCXPRKD<br>55.07 CHF<br>Payment accepted<br>03/07/2017<br>rrmation |             |          |             |              | US Payment                             |

Figure 6.1: Payment information on the PrestaShop "Success-Page".

#### 6.3.5 Payment Information in Email Template

If payment information is required for e.g. prepayment the merchant must manually change the files:

- mails/[language\_code]/order\_conf.html
- mails/[language\_code]/order\_conf.txt

The variables are defined as

{code} docdatacwpayment\_information docdatacw\_payment\_information docdatacw\_payment\_information\_txt {/code}

### 6.4 Place Orders in the backend of PrestaShop

With the PrestaShop payment module you can place orders and capture the payment directly in the shop; so called Mail Order / Telephone Order (MOTO).

- 1. Go to the order overview and click on "Create New Order"
- 2. A window will open up. Search for the customer for whom you wish to place an order or manually create a new customer
- 3. Search for the product in question and add it to your cart
- 4. Before clicking Create Order, select the payment method
- 5. Depending on the authorization method that you have saved for the selected payment method, you will either be redirected to the Payment Page of DocData or the mask for the credit card will appear such as in the image below. Enter the customer's credit card information and click **Debit the customer**.

#### Mail order / Telephone order

| You are about to create a new order. With the | the following form you can debit the customer:                                          |
|-----------------------------------------------|-----------------------------------------------------------------------------------------|
| Card holder name*                             | Please enter the card holder's name.                                                    |
| Card number*                                  |                                                                                         |
| Card expiration date*                         | Please enter your card number Month  Year  Year                                         |
| CVC Code*                                     | Select the expiry date of your card                                                     |
| 0100040                                       | Please enter the CVC code from your card. You can find the code on the back of the card |
| Debit the customer                            |                                                                                         |
| Continue without debiting the customer        |                                                                                         |

Figure 6.1: MoTo Transactions in PrestaShop

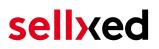

## 6.5 Refunds

You can refund already captured transactions and automatically transmit them to DocData. In order to to so, open the order. You have two alternatives for refunding the money. Either you use the refund tool or the partial refund process of PrestaShop. Both processes are explained in this passage.

#### 6.5.1 1. Transactiontable via Orders > DocData transactions

1.6.1.1 Demo Shop 🚽 🙎 🔽 👳 🖓 Quick Access 🗸 🚳 PrestaS S Connect to PrestaShop M Orders / Custom Q - Search **Customweb Transactions** Dashboard Catalog CUSTOMWEB TRANSACTIONS Orders Payment Method Transaction Number Cart ID Authorization Status Order ID Price Rules Modules and Service Shipping mastercard

You can view all transactions in the transaction table under "Orders > DocData transactions"

Figure 6.1: 1. transaction table via rrders > DocData transactions.

Open the order and then click on the small magnifying glass in den transaction information overview. By clicking **Refund** button, you get into the following context.

| CUSTOMWE    | B TRANSACTIONS > ANZEIGEN >            | RÜCKERSTATTU | NG       |   |          |    |                         |       | ,                        |
|-------------|----------------------------------------|--------------|----------|---|----------|----|-------------------------|-------|--------------------------|
| Zurück      |                                        |              |          |   |          |    |                         |       |                          |
| Name        | SKU                                    | Туре         | Tax Rate |   | Quantity |    | Total Amount (excl. Tax | 0     | Total Amount (incl. Tax) |
| Blouse      | customweb_demo_sku                     | product      | 19 %     | 1 |          | 27 |                         | 32.13 |                          |
|             |                                        |              |          |   |          |    | Total Refund Amount     | ti    | 32.13 EUR                |
| Transaktion | für weitere Rückvergütungen schliessen | 0            |          |   |          |    |                         |       |                          |
|             |                                        |              |          |   |          |    |                         |       | Rückerstattung           |

Figure 6.1: Refund of transactions within PrestaShop.

Just like for the capturing, you open the order and click on the magnifying glass next to the order of your choice. Enter any refund amount of your choice in the field provided for this purpose. By clicking **refund** the refund request will directly be sent to DocData and the specified amount will be credited on the customer's credit card.

Please note that you can't refund more than 100% of the original amount.

#### 6.5.2 2. Refund the transaction through the order and the DocData transaction tab

Open the order and then click on the small magnifying glass in the DocData transactions overview.

| Q ▼ Search            | Orders<br>Orders                                                                      | Add new order | Recommended Modules    | ?<br>Help |
|-----------------------|---------------------------------------------------------------------------------------|---------------|------------------------|-----------|
| 🚳 DASHBOARD           |                                                                                       |               |                        |           |
| E CATALOG             | Conversion Rate Abandoned Carts Average Order Value                                   |               | Net Profit per Visitor |           |
| CRDERS                | 30 DAYS TODAY 30 DAYS                                                                 |               | 30 DAYS                |           |
| SUSTOMERS             | 0 CHF 0.00                                                                            |               | CHF 0.00               |           |
| S PRICE RULES         |                                                                                       |               |                        |           |
| A MODULES             | ORDERS (41)                                                                           |               |                        |           |
| 🛲 SHIPPING            | OKDERS 41                                                                             |               |                        | 3 3       |
| Columnation           | ID 🗸 Reference 🔽 New client Delivery 🔽 Customer 🔽 Total 🖛 Payment 🛰 Status 🛰          |               | Date 💌 🔺               | PDF       |
| ✤ PREFERENCES         |                                                                                       |               |                        |           |
| 🕸 ADVANCED PARAMETERS |                                                                                       | \$            | From                   | -         |
| ADMINISTRATION        |                                                                                       |               | То                     |           |
|                       | 41 OZXEQYEGO 0 Switzerland Customweb CHF 28.08 MasterCard Payment acc     Payment acc | epted         | 01/06/2017             | B         |
|                       | a sincertaira castonineo (ni zoto) Mastercara Taynencaco                              | epico         | 15:40:43               |           |

Figure 6.1: Open order and view the transaction tab.

By clicking **Refund** button, you get into the following context.

| Q - Search               |           | orders<br>/iew      |            |                        |            |                                    |                                         | Recommended Modules |
|--------------------------|-----------|---------------------|------------|------------------------|------------|------------------------------------|-----------------------------------------|---------------------|
| B DASHBOARD              |           |                     |            |                        |            |                                    |                                         |                     |
| CATALOG                  |           |                     |            |                        |            |                                    |                                         |                     |
|                          |           | Date                |            | Total                  |            | Messages                           | Products                                |                     |
| CUSTOMERS                |           | 12/30/2014          |            | (1) CHF 28.08          |            |                                    |                                         |                     |
| PRICE RULES              |           |                     |            |                        |            |                                    |                                         |                     |
| MODULES                  |           |                     |            |                        |            |                                    |                                         |                     |
|                          | TRANSACTI | ONS                 |            |                        |            |                                    |                                         |                     |
| SHIPPING                 |           |                     |            |                        |            |                                    |                                         |                     |
| LOCALIZATION             | #         | Date                |            | Payment Metho          | bd         | Authorised                         | Amount                                  |                     |
| <sup>C</sup> PREFERENCES | 1         | 12/30/2016 14:37:44 |            | MasterCard             |            | No                                 | 28.08                                   | ٩,                  |
| ADVANCED PARAMETERS      | 2         | 12/30/2016 14:44:38 |            | MasterCard             | MasterCard |                                    | 28.08                                   | ×                   |
| ADMINISTRATION           |           |                     |            |                        |            |                                    |                                         |                     |
|                          | Ref       | fund Transaction    |            |                        |            |                                    |                                         |                     |
|                          | Trans     | saction details     |            |                        |            |                                    |                                         |                     |
|                          | Auth      | orisation Amount    | 28.08      | Test Transaction       | Yes        | Acceptance                         | customweb                               |                     |
|                          | Curr      | ency                | CHF        | Transaction authorised | Yes        | Card number                        | 000000000000000000000000000000000000000 |                     |
|                          |           | nent Method         | MasterCard | Transaction uncertain  | No         | Card expiry date                   | 12/20                                   |                     |
|                          |           | nent ID             | 38187433   | Transaction captured   | Yes        | Brand                              | MasterCard                              |                     |
|                          | Capt      | ured amount         | 28.08      | Transaction paid       | Yes        | Merchant reference                 | customweb                               |                     |
|                          | Previ     | ious actions        |            |                        |            |                                    |                                         |                     |
|                          | Dat       | e                   |            | Action                 |            | Message                            |                                         |                     |
|                          | 12/3      | 30/2014 14:44:38    |            | log                    |            | Redirection Parameters generated.  |                                         |                     |
|                          | 12/3      | 30/2014 14:44:38    |            | log                    |            | Redirection Parameters generated.  |                                         |                     |
|                          |           | 30/2014 14:44:38    |            | log                    |            | Redirection Parameters generated.  |                                         |                     |
|                          |           | 30/2014 14:44:54    |            | authorization          |            | The amount of 28.08 is authorized. |                                         |                     |
|                          | 12/3      | 30/2014 14:44:54    |            | capturing              |            | The amount of 28.08 is captured.   |                                         |                     |

Figure 6.1: 2. transaction details in the transaction tab of a specific order.

By clicking **Refund** button, you get into the following context.

| Q ▼ Search            | Customweb Transactions                                                    |                 |                    |   |  |    |       |                    |     |                          |
|-----------------------|---------------------------------------------------------------------------|-----------------|--------------------|---|--|----|-------|--------------------|-----|--------------------------|
| DASHBOARD     CATALOG | TRANSACTIONS >                                                            | VIEW >          | REFUND TRANSACTION |   |  |    |       |                    |     |                          |
|                       | Back                                                                      |                 |                    |   |  |    |       |                    |     |                          |
|                       | Name SKU Type Tax Quantity Total Amount (excl. Tax) Total Amount (incl. ' |                 |                    |   |  |    |       |                    |     | Total Amount (incl. Tax) |
| S PRICE RULES         | Printed Dress                                                             | product         | 8%                 | 1 |  | 26 | 28.08 |                    |     |                          |
|                       |                                                                           |                 |                    |   |  |    |       | Total refunded amo | nt: | 28.08 CHF                |
| @ LOCALIZATION        | Close transaction for fu                                                  | irther refunds. |                    |   |  |    |       |                    |     |                          |
|                       |                                                                           |                 |                    |   |  |    |       |                    |     | Refund Transaction       |
| C ADVANCED PARAMETERS |                                                                           |                 |                    |   |  |    |       |                    |     |                          |
| ADMINISTRATION        |                                                                           |                 |                    |   |  |    |       |                    |     |                          |

Figure 6.1: Refund of the transaction within PrestaShop.

Enter any refund amount of your choice in the field provided for this purpose. By clicking **refund** the refund request will directly be sent to DocData and the specified amount will be credited on the customer's credit card.

Please note that you can't refund more than 100% of the original amount.

#### 6.5.3 3. Refund with the PrestaShop internal/default functionality.

You can carry out refunds with the Partial Refund Process of PrestaShop based on the product quantity. After having opened the order, click on **Partial Refund** in the top right corner. The browser will scroll down and you can specify the amount of the partial refund. If you wish, you can also directly add the item(s) to the stock. In order to do so, click on the corresponding checkbox. By clicking **Partial Refund**, a new window opens up.

| Q - Search          | CRDERS<br>View  |                                                         |               |     |          |                     |               |                | Recommended Modules |
|---------------------|-----------------|---------------------------------------------------------|---------------|-----|----------|---------------------|---------------|----------------|---------------------|
| B DASHBOARD         |                 |                                                         |               |     |          |                     |               |                |                     |
| 🗟 CATALOG           |                 |                                                         |               |     |          |                     |               |                |                     |
| ORDERS              |                 |                                                         |               |     |          |                     |               |                |                     |
| CUSTOMERS           | PRODUCTS 1      |                                                         |               |     |          |                     |               |                |                     |
| > PRICE RULES       |                 | Product                                                 | Unit Price    | Qty | Refunded | Available quantity  | Total         | Partial refund |                     |
| H- MODULES          |                 | Flotter                                                 | tax included. | Qty | Refunded | Available qualitity | tax included. | Faruarretunu   |                     |
| # SHIPPING          |                 |                                                         |               |     |          |                     |               | Quantity:      | Amount:             |
|                     | -               | Printed Dress - Color : Orange, Size : S<br>Ref: demo_3 | CHF 28.08     | 1   | 0        | 289                 | CHF 28.08     | 1 / 1          | CHF tax incl.       |
| ✤ PREFERENCES       | 1               | Kei, demo_5                                             |               |     |          |                     |               |                | A (Max 28.08)       |
| ADVANCED PARAMETERS |                 |                                                         |               |     |          |                     |               |                |                     |
| ADMINISTRATION      | For this        | s customer group, prices are displayed as: tax inclu    | ded.          |     |          | Products:           | CHF 28.08     |                |                     |
|                     |                 |                                                         |               |     |          | Shipping            |               | CHF 0          |                     |
|                     |                 |                                                         |               |     |          |                     |               |                |                     |
|                     |                 |                                                         |               |     |          | Total               | CHF 28.08     |                |                     |
|                     |                 |                                                         |               |     |          |                     |               |                |                     |
|                     | Re-stock pro    | ducts                                                   |               |     |          |                     |               |                |                     |
|                     | 📄 Generate a v  | voucher                                                 |               |     |          |                     |               |                |                     |
|                     | ✓ Partial refur | nd                                                      |               |     |          |                     |               |                |                     |
|                     |                 |                                                         |               |     |          |                     |               |                |                     |

Figure 6.1: Refund of transactions within PrestaShop.

In the following window, click 'Yes' in order to transmit the refund to DocData and the specified amount will be credited to the customer's credit card.

| Q  Search             | Customweb Refund                                                                         |
|-----------------------|------------------------------------------------------------------------------------------|
| 🚳 DASHBOARD           |                                                                                          |
|                       | Refund Transaction                                                                       |
|                       |                                                                                          |
|                       | You are about to refund the order 40. Do you also want to send this order to Customweb ? |
| Service Rules         | Amount to refund: 17.83 CHF                                                              |
| n- MODULES            | Cancel No Yes                                                                            |
| J SHIPPING            |                                                                                          |
| © LOCALIZATION        |                                                                                          |
| J PREFERENCES         |                                                                                          |
| C ADVANCED PARAMETERS |                                                                                          |
|                       |                                                                                          |
| III STATS             |                                                                                          |

Figure 6.1: Confirm the transaction refund in PrestaShop.

Please note that you can't refund more than 100% of the original amount.

Executing a refund will not change the status of the order.

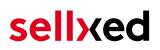

## 6.6 One Page Checkout

The checkout of PrestaShop can be modified and reduced to one step. Our module support the standard OnePageCheckout of PrestaShop. No guarantee can be made in regards to the compatibility with third party modules.

You can activate the standard checkout by going to **Preferences**, **Orders**. Choose the option 'one-page checkout' in the drop-down menu for **Order-process type**.

### 6.7 Setting up Cron Job

In order to activate the time-controlled functions of the plugin (such as update service, deleting pending orders, etc.) set up a time-controlled request in your hosting provider backend using the URL which you will now find via Modules > DocData in the tab "Extended Information". Invoking it regularly will trigger the actions.

Here we suggest you use a Cron Engine like for example <u>EasyCron</u>. This allows you to open the file ( URL ) with an external service.

# 7 Testing

Before switching from test to live mode it is important that you test the module extensively.

### Testing

Do not forget to switch the operating mode from test to live after having successfully tested the module.

## 7.1 Test Data

In the following section you can find the test data for the various payment methods:

| <b>Credit / Debit Card</b><br>VISA<br>Card number<br>Expiry Date<br>Name<br>CID<br>3D-Secure | 4111 1111 1111 1111<br>03/2027<br>Hans Muster<br>333<br>ECI = 5  | VISA                   |
|----------------------------------------------------------------------------------------------|------------------------------------------------------------------|------------------------|
| Mastercard<br>Card number<br>Expiry Date<br>Name<br>CID<br>3D-Secure                         | 5100 0000 0000 0008<br>03/2027<br>Hans Muster<br>333<br>ECI = 2  | Mastercard             |
| American Express<br>Card number<br>Expiry Date<br>Name<br>CID                                | 3411 1111 1111 111<br>03/2027<br>Hans Muster<br>2234             | American Express       |
| Maestro<br>Card number<br>Expiry Date<br>Name<br>CID<br>3D-Secure                            | 6703 0500 0340 17105<br>09/2022<br>Hans Muster<br>333<br>ECI = 2 | Maestro                |
| Bancontact Mister Cash<br>Card number<br>Expiry Date<br>Name<br>CID                          | 6703 0500 0340 53002<br>09/2022<br>Hans Muster<br>333            | Bancontact Mister Cash |

#### MasterCard

| Mastercard<br>Card number<br>Expiry Date<br>Name<br>CID<br>3D-Secure                     | 5100 0000 0000 0008<br>03/2027<br>Hans Muster<br>333<br>ECI = 2  | Mastercard             |
|------------------------------------------------------------------------------------------|------------------------------------------------------------------|------------------------|
| Maestro<br>Maestro<br>Card number<br>Expiry Date<br>Name<br>CID<br>3D-Secure             | 6703 0500 0340 17105<br>09/2022<br>Hans Muster<br>333<br>ECI = 2 | Maestro                |
| <b>Visa</b><br>VISA<br>Card number<br>Expiry Date<br>Name<br>CID<br>3D-Secure            | 4111 1111 1111 1111<br>03/2027<br>Hans Muster<br>333<br>ECI = 5  | VISA                   |
| American Express<br>American Express<br>Card number<br>Expiry Date<br>Name<br>CID        | 3411 1111 1111 111<br>03/2027<br>Hans Muster<br>2234             | American Express       |
| <b>Bancontact</b><br>Bancontact Mister Cash<br>Card number<br>Expiry Date<br>Name<br>CID | 6703 0500 0340 53002<br>09/2022<br>Hans Muster<br>333            | Bancontact Mister Cash |

# 8 Errors and their Solutions

You can find detailed information under <u>http://www.sellxed.com/en/faq</u>. Should you not be able to solve your problem with the provided information, please contact us directly under: <u>http://www.sellxed.com/en/support</u>

### 8.1 Modul Performance

Depending on your server specs it could be that the module results to performance issues in your store. In this case we suggest to do the following:

- Deactivate the PrestaShop Cache. We often saw already better results when the cache was disabled.
- Deactivate the PrestaShop displayBackOfficeHeader hook. For this go to > Modules > Hooks > and disable the hook DocData Integration under the **displayBackOfficeHeader** Menu.

In case you want to undo the changes above you will need to re-install the base module again.

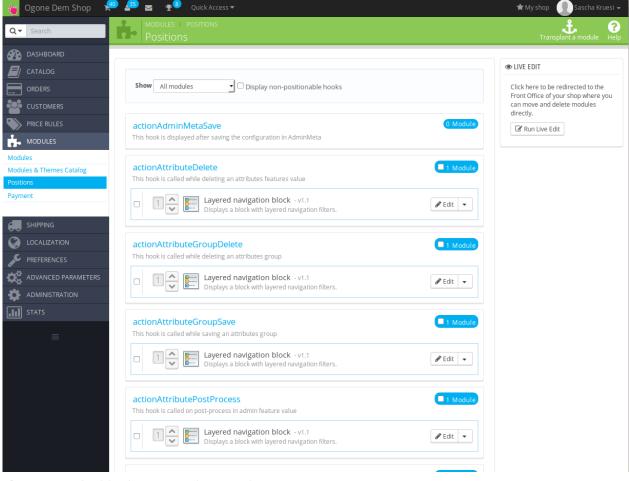

Figure 8.1: Disable the PrestaShop Hook.

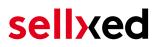

### 8.2 The Referrer URL appears in my Analytics Tool

When a customer and the notification are redirected via Header Redirection, the DocData Referrer URL might appear in your Analytics Tool thus hiding the original traffic source. However, most Analytic Tools are able to minimize this problem.

In case you are using Google Analytics as reporting tool, this step by step guide may help you to exclude the URLs: <u>under bullet point 4</u>.

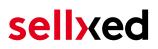

# 9 Compatibility with Third-Party Plugins

The plugins listed below are compatible with our payment modules and allow you to handle certain tasks in an easier way.

### 9.1 Fee's and discount's within PrestaShop

To configure a DocData payment gateways based fee and discount you will need the following 3rd-Party plugin.

• Payment Fees

### 9.2 Birthday and gender in PrestaShop

For certain payment service providers it is necessary to check the birthday and the gender of a customer. PrestaShop does not check this by default. Information on how to enable those checks can be found here:

- <u>Birthday</u>
- <u>Gender</u>

# 10 Error Logging

The module will log different unexpected errors or information depending on the configured level. If there is any issue with the module, this log can help identify the cause.

### 10.1 Log Levels

You can configure the log level in the DocData settings.

If you're using Prestashop Version 1.5, make sure you FTP access to the server before activating the logging, as you may need to fix the write permissions on the log file.

- Off: Nothing is logged. (Default)
- Error: Logs unexpected errors only.
- Info: Logs extended information.
- Debug: Logs information helpful for debugging.

### 10.2 Log Location

In PrestaShop 1.5 the FileLogger is used. The log file is stored in the log folder of your installation. Please make sure the path exists and it is writable by the webserver. (Default Path: {shopRootDirectory}/log/)

In PrestaShop 1.6 and newer the default PrestaShopLogger is used and are therefore stored in the database. The log message are visible in the PrestaShop backend under the menu item **Advanced Parameters > Logs**.

# **11** Advanced Information

This section of the manual is for advanced usage of the module. The content is for advanced users with special requirements. Everything in this section is optional and not required for the daily usage of the module.

### 11.1 Transaction Object

This section describes how to extract information from a transaction, if you need it for further processing. E.g. you require more information of the transaction for further processing an order in your ERP system.

The code snippets in this section assume your script resides in the root folder of the shop with the default shop folder structure.

Have Prestashop initialized in your script, this is required for the database connection.

require(dirname(\_\_FILE\_\_).'/config/config.inc.php');

Include the module main file and modules Transaction class.

```
require_once _PS_ROOT_DIR_.'/modules/docdatacw/docdatacw.php';
require_once _PS_ROOT_DIR_.'/modules/docdatacw/lib/DocDataCw/Entity
/Transaction.php';
```

Now you can load the transaction and then extract the transactionObject. Load the transaction by Id:

```
$transactionById = DocDataCw_Entity_Transaction::loadById($transactionId);
$transactionObject = $transactionById->getTransactionObject();
```

Load transactions by Order ID:

```
$transactionsByOrderId = DocDataCw_Entity_Transaction::
getTransactionsByOrderId($orderId);
foreach($transactionsByOrderId as $transaction){
    $transactionObject = $transaction->getTransactionObject();
    //Do something with each object
}
```